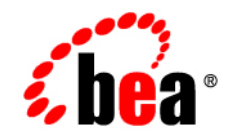

# **BEA**WebLogic Java Adapter for Mainframe™

**CrossPlex Sample**

Release 5.1 Document Date: August 2002

#### Copyright

Copyright © 2002 BEA Systems, Inc. All Rights Reserved.

#### Restricted Rights Legend

This software and documentation is subject to and made available only pursuant to the terms of the BEA Systems License Agreement and may be used or copied only in accordance with the terms of that agreement. It is against the law to copy the software except as specifically allowed in the agreement. This document may not, in whole or in part, be copied photocopied, reproduced, translated, or reduced to any electronic medium or machine readable form without prior consent, in writing, from BEA Systems, Inc.

Use, duplication or disclosure by the U.S. Government is subject to restrictions set forth in the BEA Systems License Agreement and in subparagraph (c)(1) of the Commercial Computer Software-Restricted Rights Clause at FAR 52.227-19; subparagraph (c)(1)(ii) of the Rights in Technical Data and Computer Software clause at DFARS 252.227-7013, subparagraph (d) of the Commercial Computer Software--Licensing clause at NASA FAR supplement 16-52.227-86; or their equivalent.

Information in this document is subject to change without notice and does not represent a commitment on the part of BEA Systems. THE SOFTWARE AND DOCUMENTATION ARE PROVIDED "AS IS" WITHOUT WARRANTY OF ANY KIND INCLUDING WITHOUT LIMITATION, ANY WARRANTY OF MERCHANTABILITY OR FITNESS FOR A PARTICULAR PURPOSE. FURTHER, BEA Systems DOES NOT WARRANT, GUARANTEE, OR MAKE ANY REPRESENTATIONS REGARDING THE USE, OR THE RESULTS OF THE USE, OF THE SOFTWARE OR WRITTEN MATERIAL IN TERMS OF CORRECTNESS, ACCURACY, RELIABILITY, OR OTHERWISE.

#### Trademarks or Service Marks

BEA, Jolt, Tuxedo, and WebLogic are registered trademarks of BEA Systems, Inc. BEA Builder, BEA Campaign Manager for WebLogic, BEA eLink, BEA Manager, BEA WebLogic Commerce Server, BEA WebLogic E-Business Platform, BEA WebLogic Enterprise, BEA WebLogic Express, BEA WebLogic Integration, BEA WebLogic Personalization Server, BEA WebLogic Portal, BEA WebLogic Process Integrator, BEA WebLogic Server and How Business Becomes E-Business are trademarks of BEA Systems, Inc.

All other trademarks are the property of their respective companies.

BEA WebLogic Java Adapter for Mainframe CrossPLex Sample

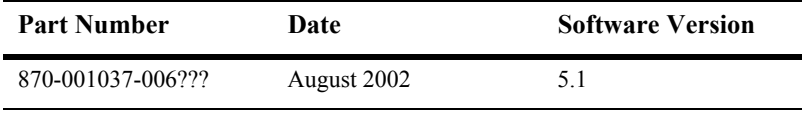

# **Contents**

[About CrossPlex 1](#page-4-0) [About this Sample 2](#page-5-0) [The Back-end Application 2](#page-5-1) [Before You Begin 4](#page-7-0) [Setting up the Sample 4](#page-7-1) [Task 1: Create a CrossPlex Script 5](#page-8-0) [Step 1: Prepare Record Definition for the Mainframe 6](#page-9-0) [Step 2: Create a Copybook of the Record Definition Sent to the](#page-10-0)  Mainframe 7 [Step 3: Create a Record Definition and Copybook Sent From the](#page-11-0)  Mainframe 8 [Step 4: Prepare the CrossPlex Script 9](#page-12-0) [Step 5: Test and Debug the Script 10](#page-13-0) [Task 2: Use the eGen Application Generator to Create a Base Application 11](#page-14-0) [Step 1: Prepare the eGen script 15](#page-18-0) [Step 2: Add Service Entry 16](#page-19-0) [Step 3: Add Page Declarations in the eGen script 16](#page-19-1) [Step 4: Add Servlet Name 17](#page-20-0) [Step 5: Generate the Java Source Code 17](#page-20-1) [Task 3: Create Your Custom Application from the Generated Application 18](#page-21-0) [Step 1: Use Imports to Start Creating the Custom Application 18](#page-21-1) [Step 2: Declare the New Custom Class 18](#page-21-2) [Step 3: Add Implementation for doGetSetup 19](#page-22-0) [Step 4: Create Implementation for doPostSetup 19](#page-22-1) [Step 5: Create Implementation for doPostFinal 21](#page-24-0) [Task 4: Update the JAM Configuration and WebLogic Server web.xml 22](#page-25-0) [Step 1: Update the jcrmgw.cfg. 22](#page-25-1)

[Step 2: Update the WebLogic Server web.xml file. 23](#page-26-0) [Task 5: Deploy Your Application 23](#page-26-1) [Running the Sample 23](#page-26-2)

# **A CrossPlex Sample**

The following CrossPlex Sample is included to demonstrate how users can use existing mainframe applications most effectively by integrating CrossPlex with WebLogic Java Adapter for Mainframe.

## <span id="page-4-0"></span>**About CrossPlex**

The seamless interoperability of CrossPlex with the proven BEA WebLogic E-Business Platform provides a reliable infrastructure for Business-to-Customer (B2C) and Business-to-Business (B2B) e-business applications. Seamless integration with SofTouch CrossPlex addresses customer requirements for reuse of existing 3270 mainframe applications without the need for mainframe coding changes.

 CrossPlex is not a screen scraper. CrossPlex operates at the datastream level, offering customers transparent access to mainframe applications; Business-to-Business (B2B) market, buyers and sellers can be connected 24/7 and with the speed and convenience of the internet.

Integrating WebLogic Java Adapter for Mainframe with CrossPlex provides:

- Integration of multiple mainframe applications into one GUI-based presentation with no change to existing mainframe application code
- Connectivity to mainframe applications in a familiar format
- Integration of mainframe applications to technologies and protocols such as XML, HDML, Java, DHTML, PDAs, WAP phones, POS systems and more
- Speed, security, scalability, and reliability
- Future-proofing by allowing integration to any technology present and future

## <span id="page-5-0"></span>**About this Sample**

This sample shows how to develop a single service servlet-based application that invokes a CrossPlex script on the mainframe when you are using WebLogic Server. You may use similar techniques to interface to other third-party products. Because CrossPlex requires the use of a record header that should not be presented on a browser page, some DataView manipulation will be required.

This is a very simple CICS application involving transaction entry, navigation through a menu, entry of a customer number and finally one data display. The goal of this example is to web enable this application using WebLogic JAM and CrossPlex so that a single customer number entry will perform all back-end navigation and return the data display to a browser.

### <span id="page-5-1"></span>**The Back-end Application**

A sample CICS application is provided with the CrossPlex installation. It operates as follows:

1. At a blank 3270 screen, enter  $y$ hpr, mwdemo in row 1, column 1. This will produce the following display:

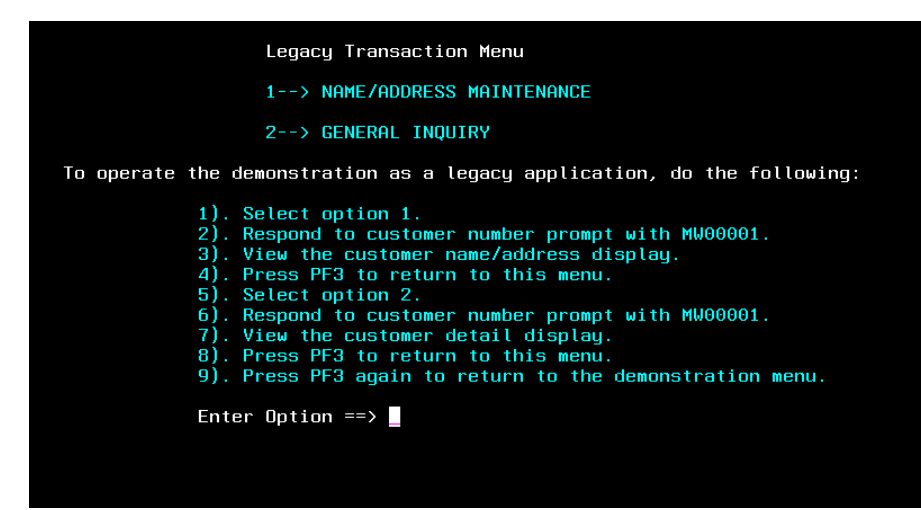

2. Enter a "1" in the Option field and press Enter. The following screen will display.

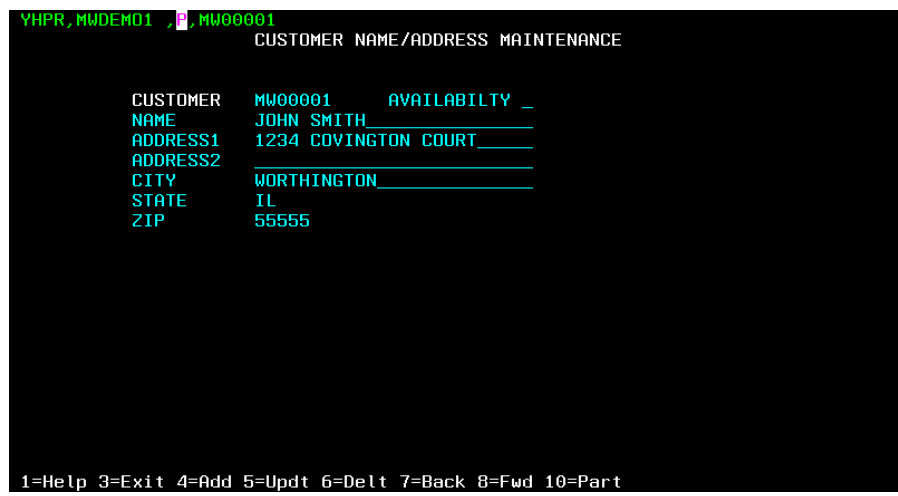

3. Enter MW0001 in the Customer field and press Enter. The following name and address information displays.

| YHPR, MWDEMO1, B, MW00001 | CUSTOMER NAME/ADDRESS MAINTENANCE                                                |
|---------------------------|----------------------------------------------------------------------------------|
| ADDRESS2                  | CUSTOMER MW00001 AVAILABILTY<br>NAME JOHN SMITH<br>ADDRESS1 1234 COVINGTON COURT |
|                           | CITY WORTHINGTON                                                                 |
| STATE IL                  |                                                                                  |
| ZIP 55555                 |                                                                                  |
|                           |                                                                                  |
|                           |                                                                                  |
|                           |                                                                                  |
|                           |                                                                                  |
|                           |                                                                                  |
|                           |                                                                                  |
|                           |                                                                                  |
|                           |                                                                                  |
|                           |                                                                                  |
|                           |                                                                                  |
|                           |                                                                                  |
|                           | 1=Help 3=Exit 4=Add 5=Updt 6=Delt 7=Back 8=Fwd 10=Part                           |

Press PF3 to return to the Menu. Press PF3 again to exit.

# <span id="page-7-0"></span>**Before You Begin**

Before you begin, verify that the following prerequisites have been completed

- 1. Verify that the following software has been properly installed:
	- BEA WebLogic Serverr
	- BEA WebLogic Java Adapter for Mainframe
	- SofTouch CrossPlex

Refer to the corresponding installation guide for information about product installation requirements and processes.

- 2. Verify that the environment and the WebLogic JAM software components have been properly configured. Refer to the BEA WebLogic Java Adapter for Mainframe *Configuration and Administration Guide* for more information.
- 3. Verify that the appropriate mainframe application is available. Consult your mainframe system administrator for assistance with issues involving your mainframe application.
- 4. Review the steps to develop a java application as described in "Basic Programming Techniques" in the *BEA WebLogic Java Adapter for Mainframe Programming Guide*.

# <span id="page-7-1"></span>**Setting up the Sample**

To implement WebLogic JAM with CrossPlex, complete the following tasks.

### <span id="page-8-0"></span>**Task 1: Create a CrossPlex Script**

A CrossPlex script provides the business logic to execute one or more 3270 transactions running on the mainframe. Transactions in any VTAM system, such as CICS or IMS, can be accessed. When a script executes in CrossPlex, it usually requires some input data, such as a customer number and part number. This input data is passed from your application in a container called a record definition.

During execution, a script selects and optionally reformats data from the screen displays of the executed 3270 transactions. This selected data is returned to your application in a record definition.

**Note:** Record definitions do not necessarily conform to any known data record in a file. A record definition is simply a description of a series of data fields being passed to and from a script.

The CrossPlex development system creates record definitions. An online editor is used to define each field in the record, along with its length and type (alpha, numeric, binary, packed). A single record definition may be used for data passing to and from the mainframe, or two definitions may be used.

The CrossPlex development system also creates a COBOL copybook, using a record definition as input. The generated copybook is stored in a PDS member where it can be copied into your application program as needed.

[Figure 1](#page-9-1) illustrates the processing flow from the JAM front end to retrieve data from one or more mainframe transactions.

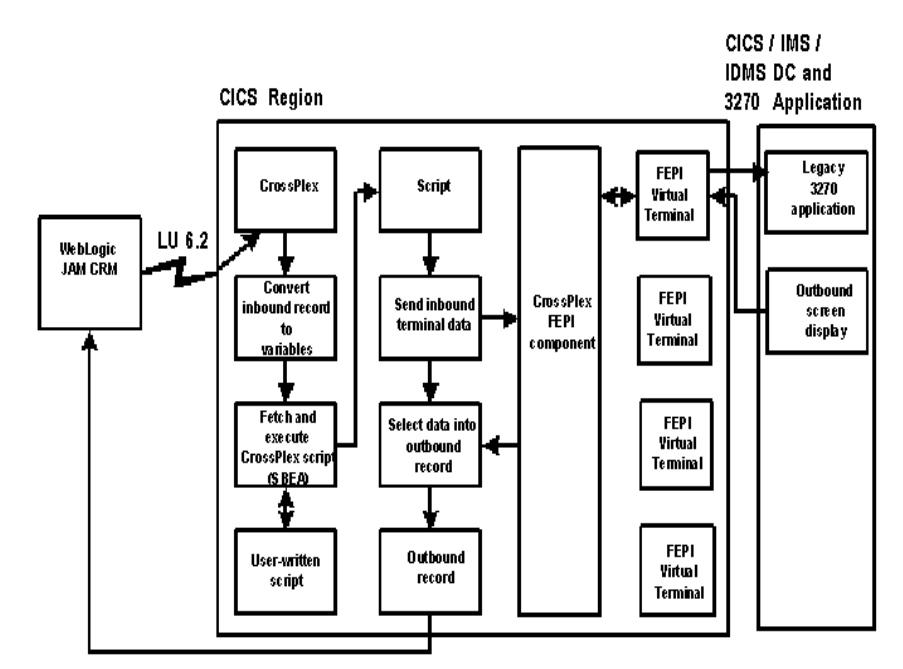

<span id="page-9-1"></span>**Figure 1 Processing Flow from JAM to Mainframe Transactions**

#### <span id="page-9-0"></span>**Step 1: Prepare Record Definition for the Mainframe**

To prepare a record definition for the mainframe, assign a record name and description, then define each data field to be passed to the CrossPlex script. The process of defining a record definition is described in detail in the *CrossPlex Middleware Programmer's Guide*.

The mainframe application is a simple name/address display that requires a customer number as input. In this example, the record definition to and from the mainframe are different, though the same record definition can be used for both. [Figure 2](#page-10-1) shows how the record sent to the mainframe looks.

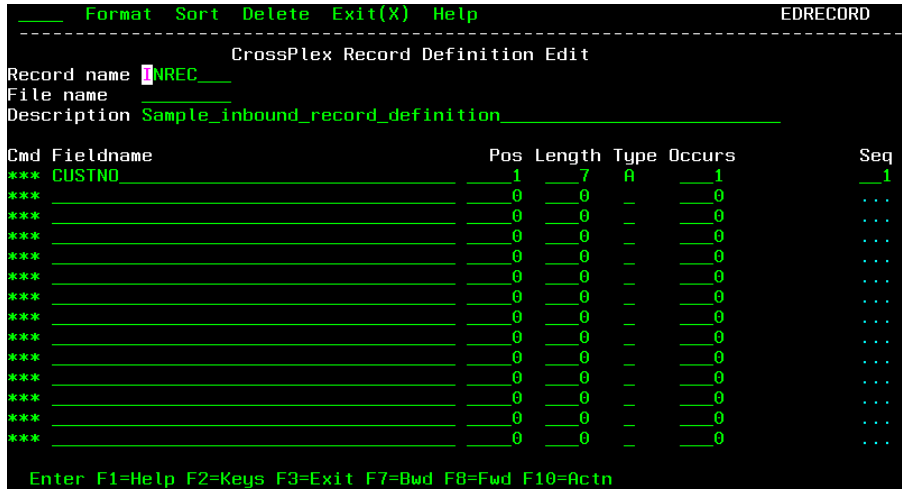

<span id="page-10-1"></span>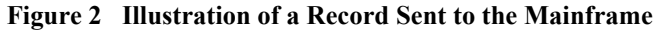

The data required by the mainframe transaction is CUSTNO, a seven-byte alphanumeric field beginning in position one of the record.

This record definition is provided with the CrossPlex installation. It is in the Record Definition Directory with the name INREC.

#### <span id="page-10-0"></span>**Step 2: Create a Copybook of the Record Definition Sent to the Mainframe**

The copybook command of the CrossPlex development menu is used to generate a COBOL copybook of a record definition. Store the generated copybook in a PDS member where you can easily copy it to your development system. For a complete description of the process of creating a COBOL copybook from a record definition, refer to the *CrossPlex Middleware Programmer's Guide*.

Continuing with the same example, a COBOL copybook generated from the previously illustrated record definition, INREC, appears as shown in [Listing 1:](#page-10-2)

<span id="page-10-2"></span>**Listing 1 INREC Example**

\*\*\*\*\*\*\*\*\*\*\*\*\*\*\*\*\*\*\*\*\*\*\*\*\*\*\*\*\*\*\*\*\*\*\*\*\*\*\*\*\*\*\*\*\*\*\*\*\*\*\*\*\*\*\*\*\*\*\*\*\*\*\*\*\* INREC - Sample record definition sent to the  $m/f^*$ \*\*\*\*\*\*\*\*\*\*\*\*\*\*\*\*\*\*\*\*\*\*\*\*\*\*\*\*\*\*\*\*\*\*\*\*\*\*\*\*\*\*\*\*\*\*\*\*\*\*\*\*\*\*\*\*\*\*\*\*\*\*\*\*\*

```
 01 INREC-START.
    05 INREC-CUSTNO PIC X(007).
```
#### <span id="page-11-0"></span>**Step 3: Create a Record Definition and Copybook Sent From the Mainframe**

If the data sent from the mainframe is to use a different record format from the data sent to the mainframe, repeat Steps 1 and 2 to prepare the record definition and copybook.

For this example, the record definition and copybook appears as in [Figure 3.](#page-11-1)

<span id="page-11-1"></span>**Figure 3 Record Definition for Data Sent From the Mainframe**

| CrossPlex Record Definition Edit<br>Record name <mark>O</mark> UTREC<br>File name<br>Description Sample_outbound_record_definition_<br>Cmd Fieldname<br><b>CUSTNO</b><br>я<br>25<br><b>NAME</b><br>***<br>ADDRESS1 FOR THE STATE OF THE STATE OF THE STATE OF THE STATE OF THE STATE OF THE STATE OF THE STATE OF THE ST<br>33<br>25<br>***<br>ADDRESS2<br>58<br>-25<br>*** |                               |
|----------------------------------------------------------------------------------------------------|-------------------------------|
|                                                                                                    |                               |
|                                                                                                    |                               |
|                                                                                                    |                               |
|                                                                                                    |                               |
|                                                                                                    | Pos Length Type Occurs<br>Seq |
|                                                                                                    | A                             |
|                                                                                                    | 2<br>A                        |
|                                                                                                    | з<br>A                        |
|                                                                                                    | A<br>и                        |
| <b>CTTY</b><br>83<br>25<br>***<br><u> 1989 - Andrea Brasil, Amerikaansk politiker (d. 1989)</u>                                                                                                    | A<br>5                        |
| 108<br><b>STATE</b><br>***<br><u> 1986 - Johann Stone, martin biskup biskup og forskelligt og forskelligt og som forskelligt og forskelligt og</u>                                                                                                    | A<br>6                        |
| <b>ZIP</b><br>110<br>***                                                                                                    | N                             |
| n<br>***                                                                                                    | .                             |
| Θ<br>***                                                                                                    |                               |
| A<br>***                                                                                                    | n                             |
| n<br>***                                                                                                    | n                             |
| A<br>***                                                                                                    |                               |
| n<br>***                                                                                                    |                               |
| n<br>***                                                                                                    | A                             |
|                                                                                                    |                               |
| Enter F1=Help F2=Keys F3=Exit F7=Bwd F8=Fwd F10=Actn                                                                                                    |                               |

This record definition is provided with the CrossPlex installation. It is in the Record Definition directory with the name OUTREC.

#### **Listing 2 OUTREC Example**

```
*****************************************************************
      OUTREC - Sample record definition sent from the m/f *
*****************************************************************
  01 OUTREC-START.
      05 OUTREC-CUSTOMER PIC X(007).
      05 OUTREC-NAME PIC X(025).
```
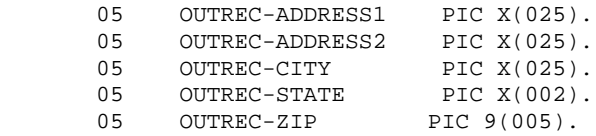

#### <span id="page-12-0"></span>**Step 4: Prepare the CrossPlex Script**

Scripts can be coded using the CrossPlex script editor, or they may be coded on any external editor and imported into the CrossPlex control file. The CrossPlex script language and the process of creating a script are described in the *CrossPlex Middleware Programmer's Guide*.

**Note:** In the CrossPlex documentation, scripts are also known as command streams and stream objects.

Prepare a script that navigates through a series of 3270 transactions in the same manner as a terminal operator. The script acts as a virtual operator, performing a log-on to the OLTP system, sending terminal data to the mainframe as if keyed on a keyboard, examining the returned screen display for correct execution, and selecting data from the screen if needed. Any number of transactions may be executed. The script language also provides a method of linking to a user program on the mainframe in order to perform direct retrieval of data that may not be available in a 3270 transaction display.

Continuing with the example of name/address data retrieval, a sample script is provided with the CrossPlex installation. It resides in the Command Stream directory with the name MWDEMO. It is similar to the script in [Listing 3](#page-12-1).

#### <span id="page-12-1"></span>**Listing 3 CrossPlex Script**

```
* INVOKE LEGACY MENU
   Callcpx Msgarea ("YHPR, MWDEMO");
* RESPOND TO MENU WITH OPTION 1
    Callcpx Rowcol (20033) "1";
* RESPOND TO KEY PROMPT WITH CUSTOMER NUMBER
    Callcpx Rowcol (05023) &CUSTNO;
* SELECT NAME/ADDRESS FIELDS INTO MWDREC
    Select Record ("OUTREC")
       ROWCOL(05023) RFIELD "CUSTOMER"
```

```
 ROWCOL(06023) RFIELD "NAME"
        ROWCOL(07023) RFIELD "ADDRESS1" 
        ROWCOL(08023) RFIELD "ADDRESS2" 
        ROWCOL(09023) RFIELD "CITY" 
        ROWCOL(10023) RFIELD "STATE" 
        ROWCOL(11023) RFIELD "ZIP"; 
* PF3, RETURN to MENU
     Callcpx Aid(PF3);
* PF3, RETURN TO CLEAR SCREEN
     Callcpx Aid(PF3);
```
**Note:** This example illustrates row/column addressing of screen data. CrossPlex also provides a method of assigning screen field names to avoid specific row/column references

#### <span id="page-13-0"></span>**Step 5: Test and Debug the Script**

You can fully test and debug the script that executes on the mainframe without connecting it to your front-end application. CrossPlex provides a variety of execution and debugging tools to ensure the back-end portion of your application is operating properly.

When you are satisfied that the script is doing what you want and the returned data is correct, proceed to prepare the front-end of your application and connect the two together.

The process of testing and debugging a script is described in the *CrossPlex Middleware Programmer's Guide*.

#### HANDLING THE MAINFRAME SIGN-ON

Most VTAM systems require the user to sign on in the target region when first connecting. You must also sign on when connecting to a target region with CrossPlex. This sign-on requirement can be handled in any one of the following ways:

Interact with a user sign-on transaction in the script.

The most common situation, especially for CICS, requires that your script handle the sign-on. Many users have CICS configured so that upon the first connection, the terminal is presented with a sign-on panel that may have been customized for the installation. If this is the case, the first CALLCPX command of the script returns the sign-on screen to the script and a subsequent CALLCPX must send a valid user ID and password. The mainframe sign-in is discussed in the *CrossPlex Middleware Programmer's Guide*.

■ Let CrossPlex perform a short-form sign-on.

Supplying a valid user ID and password in the CrossPlex header will cause CrossPlex to perform a short-form sign-on before sending the first transaction data from the script.

**Note:** This case is valid for CICS systems only, and is installation dependent.

The short-form CICS sign-on may be disabled, depending on the user's CICS configuration. This case is discussed in the *CrossPlex Middleware Programmer's Guide*.

Perform a mass log-on at CICS startup.

With this technique, several FEPI virtual terminals are logged-on when CICS is first started and they remain active until CICS is recycled. If this is done, scripts do not need to be concerned with doing a sign-on at all. This topic is discussed in the *CrossPlex Web Enabling Guide*.

## <span id="page-14-0"></span>**Task 2: Use the eGen Application Generator to Create a Base Application**

Copy the CrossPlex COBOL copybooks to your development system. These copybooks include the copybook for the CrossPlex header (CSMF), the script invocation record definition (in this case INREC), and the script result record definition (in this case OUTREC). This sample generates four DataView classes from these three copybooks by merging them in the correct pattern. [Table 1](#page-14-1) lists the four DataView classes created from the three copybooks.

| <b>Purpose</b>                              |                      | Copybook(s) used Combined Copybook Name |
|---------------------------------------------|----------------------|-----------------------------------------|
| Initial form for presentation on<br>browser | INREC                | INREC                                   |
| Record sent to mainframe                    | TNREC<br>CSMF<br>$+$ | INREC-H                                 |

<span id="page-14-1"></span>**Table 1 Merge Pattern for DataView Classes**

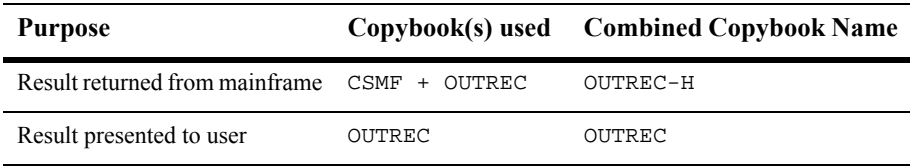

You must manually create a combined copybook that includes the record definitions and the header files.

When the application calls CrossPlex to retrieve data from the mainframe, it must pass a 256-byte header (CSMF), followed by the record area (INREC) to the mainframe. The data selected in the script will be returned in the record area (OUTREC) from the mainframe, which occupies the same memory address as the record to the mainframe, immediately following the header.

The CrossPlex header is described in the *CrossPlex Middleware Programmer's Guide*. The COBOL version called XPLXCBL is available.

In addition to the required fields listed in *Standardized Message Format*, two additional fields must be supplied by your application:

**Table 2 Additional Standardized Message Format Fields**

| XP-EXECUTING-SCRIPT | The name of the CrossPlex script to execute.                                                |
|---------------------|---------------------------------------------------------------------------------------------|
| XP-INBOUND-RECORD   | The name of the record definition sent to the mainframe.                                    |
| XP-MODE             | Operating mode. Must contain CMDR to execute a script with<br>a record definition as input. |

The record definition from the mainframe is named in a SELECT statement within the script.

[Listing 4](#page-15-0) shows the COBOL version of the header copybook.

#### <span id="page-15-0"></span>**Listing 4 COBOL Version of Header Copybook**

```
*****************************************************************
\star \starXPLXCBL - CROSSPLEX STANDARDIZED MESSAGE FORMAT
```
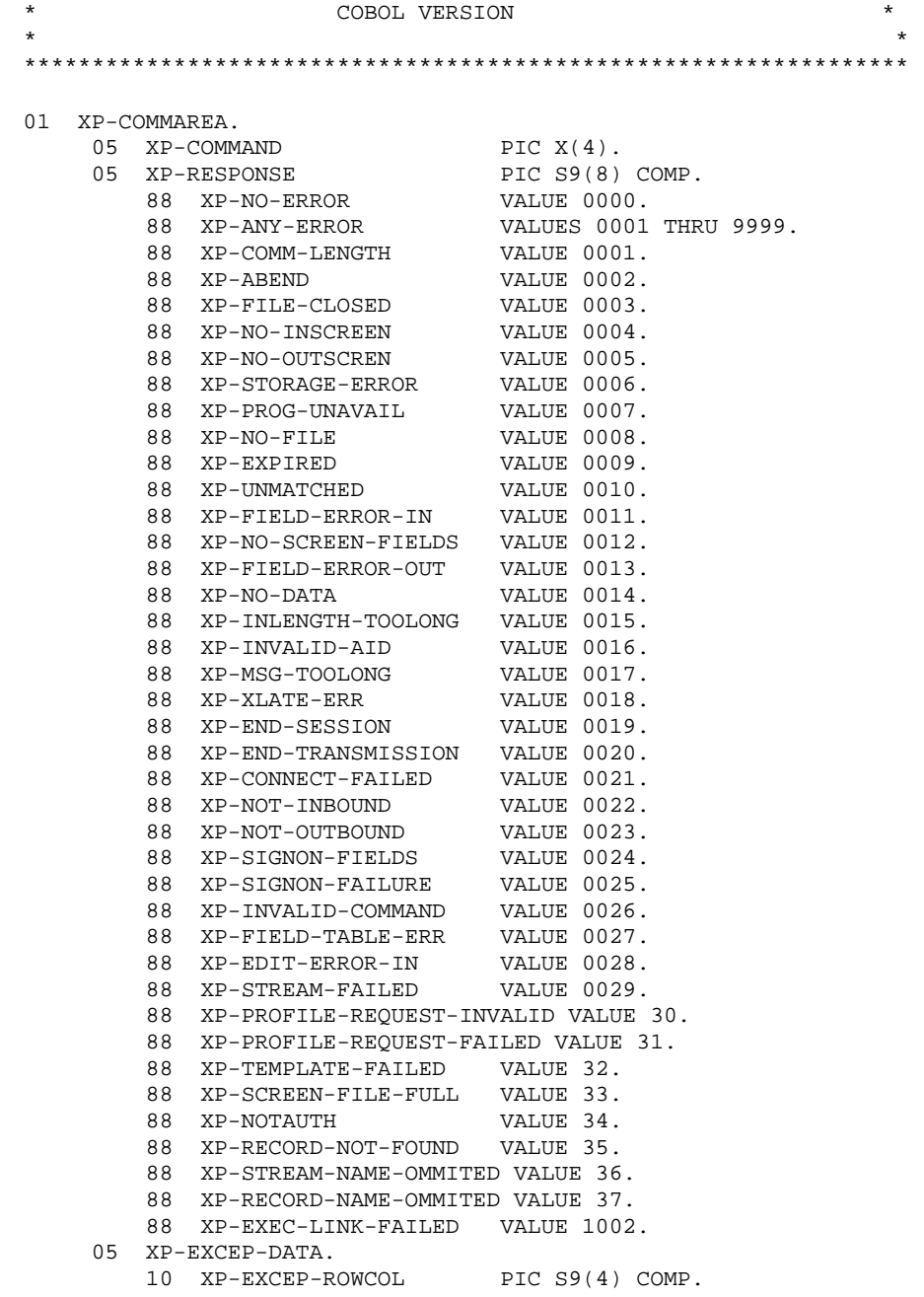

 10 XP-EXCEP-LENGTH PIC S9(4) COMP. 10 XP-FLD-ERR PIC S9(4) COMP. 10 XP-EXCEP-MSG-FIELD PIC S9(4) COMP. 10 XP-EXCEP-FEPI PIC X(4). 10 XP-EXCEP-EIBRESP PIC S9(8) COMP. 10 XP-EXCEP-EIBRESP2 PIC S9(8) COMP.<br>XP-OPTIONAL-PARMLIST POINTER. 05 XP-OPTIONAL-PARMLIST 05 XP-TARGET PIC X(8). 05 XP-POOL PIC X(8). 05 XP-AIDBYTE PIC X(6). 05 XP-INSCREEN PIC X(8). 05 XP-OUTSCREEN PIC X(8). 05 XP-CURSOR. 10 XP-CURSOR-ROW PIC S9(4) COMP. 10 XP-CURSOR-COL PIC S9(4) COMP. 05 XP-SIGNON-USERID PIC X(8). 05 XP-SIGNON-PASSWORD PIC X(8). 05 XP-NODENAME PIC X(8). 05 XP-FEPI-CONVID-BIN PIC S9(18) COMP. 05 XP-FEPI-CONVID REDEFINES XP-FEPI-CONVID-BIN PIC X(8). 05 XP-DEBUG-OUEUE PIC X(8). 05 XP-ASSOC-NAME PIC X(8). 05 XP-MODE PIC X(4). 88 XP-HTML VALUE 'HTML'. 88 XP-HTQS VALUE 'HTQS'. 88 XP-3270 VALUE '3270'. 88 XP-CMDS VALUE 'CMDS'. 05 XP-TRANSLATION-SCREEN PIC X(8). 05 XP-IN-LENGTH PIC S9(4) COMP. 05 XP-IN-LENGTH-HW REDEFINES XP-IN-LENGTH PIC X(2). 05 XP-AREA-LENGTH PIC S9(4) COMP. 05 XP-AREA-LENGTH-HW REDEFINES XP-AREA-LENGTH PIC X(2). 05 XP-OUT-LENGTH PIC S9(4) COMP. 05 XP-OUT-LENGTH-HW REDEFINES XP-OUT-LENGTH PIC X(2).<br>05 XP-TERM-OPTION PIC X(1). 05 XP-TERM-OPTION 88 XP-NOTERM VALUE 'N'. 05 XP-USD PIC X(1). 88 XP-USD-EXPECTED VALUE 'Y'. 05 XP-USD-WAIT-TIME PIC S9(4) COMP. 05 XP-SAVE-DENTITY PIC X(8). 05 FILLER PIC X(16). 05 XP-LINK-PROGRAM PIC X(8). 05 XP-SCREEN-ROWS PIC 9(4) COMP. 05 XP-SCREEN-COLS PIC 9(4) COMP. 05 XP-STREAM PIC X(8). 05 XP-EXECUTING-SCRIPT REDEFINES XP-STREAM PIC X(8). 05 XP-FEPI-TIMEOUT PIC 9(4) COMP. 05 XP-TRANSLATION-TYPE PIC X(1). 88 XP-TRANSLATE-SCREEN VALUE 'S'.

```
 88 XP-TRANSLATE-TEMPLATE VALUE 'T'. 
         88 XP-TRANSLATE-COMMANDS VALUE 'C'. 
        88 XP-TRANSLATE-USER VALUE 'U'. 
    05 XP-DEBUG-STATUS PIC X(1).
        88 XP-DEBUG-INACTIVE VALUE '0'. 
        88 XP-DEBUG-ACTIVE VALUE '1'. 
    05 XP-ALT-AREA-PTR POINTER.<br>05 XP-ALT-AREA-LENGTH PIC 9(8) COMP.
    05 XP-ALT-AREA-LENGTH PIC 9(8) COMP.<br>05 XP-ALT-DATA-LENGTH PIC 9(8) COMP.
    05 XP-ALT-DATA-LENGTH<br>05 XP-ALT-AREA-USE
05 XP-ALT-AREA-USE PIC X(1).
 88 XP-ALT-AREA-INPUT VALUE X'01'. 
        88 XP-ALT-AREA-OUTPUT VALUE X'02'. 
        88 XP-ALT-AREA-IO VALUE X'03'. 
    05 XP-RECORD-DEFINITION PIC X(8).
     05 XP-INBOUND-RECORD REDEFINES XP-RECORD-DEFINITION 
                               PIC X(8).
     05 XP-DATASTREAM-LOG 
        REDEFINES XP-RECORD-DEFINITION PIC X(8). 
    05 XP-ECHO-MODE PIC X(1).
 88 XP-ECHO VALUE 'Y'. 
 88 XP-NOECHO VALUE 'N'. 
    05 XP-CONNECTION-TYPE PIC X(1).
        88 XP-CONNECTION-TYPE-FEPI VALUE 'F'. 
        88 XP-CONNECTION-TYPE-BRIDGE VALUE 'B'. 
05 XP-DATA-FILE PIC X(8).
05 XP-DEVL-TRANCODE PIC X(4).
     05 XP-FEPI-ERR-STREAM PIC X(8). 
    05 XP-FILLER PIC X(21).
     05 XP-MESSAGE-AREA.
```
#### <span id="page-18-0"></span>**Step 1: Prepare the eGen script**

In [Listing 5,](#page-19-2) the DataViews are generated from the combined copybooks.

- 1. Create header files (INREC-H.cbl and OUTREC-H.cbl.)
- 2. Merge the header files (INREC-H.cbl and OUTREC-H.cbl) with the record definitions (INREC.cbl and OUTREC.cbl.)

You may need to adjust your level numbers after merging the records.

[Listing 5](#page-19-2) results in the script that creates the DataView.

#### <span id="page-19-2"></span>**Listing 5 Basic eGen script**

view InrecRecord from INREC.cbl view InrecHdrRecord from INREC-H.cbl view OutrecRecord from OUTREC.cbl view OutrecHdrRecord from OUTREC-H.cbl

#### <span id="page-19-0"></span>**Step 2: Add Service Entry**

Add the single line service entry in [Listing 6](#page-19-3) for the CrossPlex operation. to the script This entry specifies the DataView.

<span id="page-19-3"></span>**Listing 6 Service Names Associated with Input and Output Views**

service DoIt accepts InrecHdrRecord returns OutrecHdrRecord

#### <span id="page-19-1"></span>**Step 3: Add Page Declarations in the eGen script**

This application requires two pages: one to invoke the operation and another to present the results. Note that the full records (with header) are mentioned, even though these are not displayed. The custom code written later in the scenario specifies this display.

#### **Listing 7 Page Declaration Associating Display Buttons with Services**

```
page page1 "Invoke Operation" { 
view InrecHdrRecord
       buttons {
                "doit" service(DoIt) shows resultPage
 }
}
page resultPage "Results of Operation" { 
       view OutrecHdrRecord
       buttons {
              // No buttons on this page.
 }
}
```
#### <span id="page-20-0"></span>**Step 4: Add Servlet Name**

Add the servlet name to the end of the eGen script and save it as crossplex. egen.

<span id="page-20-2"></span>**Listing 8 Add Servlet Name**

```
servlet DoItServlet shows page1
```
Add the servlet name to the WebLogic Server web.xml. As shown in [Listing 8,](#page-20-2) DoItServlet is the servlet name to be registered as a URL in the WebLogic Server web.xml file. (Every servlet requires a URL to be registered this way. Refer to WebLogic Server documentation about deploying servlets for more specific information.) In this example, the page "page1" is to be displayed when the servlet "DoItServlet" is invoked.

#### <span id="page-20-1"></span>**Step 5: Generate the Java Source Code**

As in [Listing 9,](#page-20-3) invoke the eGen Application Generator to create the application that is then compiled. This process makes class files (\*.class) available for servlet customizing. CLASSPATH should include the WebLogic Server subdirectories and the jam.jar file; otherwise, the compile fails. You can create a script file containing the eGen command line, along with the javac command to make the invocation easier.

<span id="page-20-3"></span>**Listing 9 Generating the Java Source Code**

```
egencobol emprec.egen
ls *.java
        BaseServlet.java
        InrecHdrRecord.java
        InrecRecord.java
        OutrecHdrRecord.java
        OutrecRecord.java
```
## <span id="page-21-0"></span>**Task 3: Create Your Custom Application from the Generated Application**

The preferred customizing method is to derive a custom class from the generated application. In this case, we will subclass the generated servlet code to both change record formats and manipulate CrossPlex header fields.

Start creating a new source file to extend the generated eGen code.

#### <span id="page-21-1"></span>**Step 1: Use Imports to Start Creating the Custom Application**

In [Listing 10,](#page-21-3) BigDecimal supports COMP-3 packed data. HttpSession is available for saving limited state. DataView is the base for all generated data records.

#### <span id="page-21-3"></span>**Listing 10 Using Imports to Start Creating the Custom Application**

```
import java.util.Hashtable;
import javax.servlet.http.HttpSession;
import com.bea.dmd.dataview.DataView;
import InrecRecord;
import InrecHdrRecord;
import OutrecRecord
import OutrecHdrRecord;
import com.bea.dmd.dataview.HashtableLoader;
import com.bea.dmd.dataview.HashtableUnloader;
import com.bea.dmd.dataview.PrefixChanger;
```
#### <span id="page-21-2"></span>**Step 2: Declare the New Custom Class**

[Listing 11](#page-22-2) shows how to extend the generated servlet. Extension of the generated servlet enables regeneration of the base application without destroying customized code. Fields can be added to the copybook without disrupting the customized code.

#### <span id="page-22-2"></span>**Listing 11 Declaring the New Custom Class**

```
public class customServlet
      extends DoItServlet
{
:
```
#### <span id="page-22-0"></span>**Step 3: Add Implementation for doGetSetup**

In [Listing 12,](#page-22-3) the doget setup  $($  ) function is used to ensure that the user is presented with a form reflecting the INREC record.

<span id="page-22-3"></span>**Listing 12 Add Implementation for doGetSetup**

```
public DataView doGetSetup(DataView dv, HttpSession s){ 
return new InrecRecord ();
}
```
#### <span id="page-22-1"></span>**Step 4: Create Implementation for doPostSetup**

The doPostSetup method performs operations after a button has been pressed on the form, prior to the mainframe call. In [Listing 13](#page-22-4), the DataView passed in contains values entered into the form by the application user. This code moves the specified data into an InrecHdrRecord; then sets the header fields for the operation you wish to perform.

```
Listing 13 Create Implementation for doPostSetup
```

```
public DataView doPostSetup(DataView dv, HttpSession s)
\left\{\begin{array}{ccc} \end{array}\right\} InrecHdrRecord bhr = new InrecHdrRecord();
             try
\left\{ \begin{array}{c} \end{array} \right\} // Move the contents, by using a Hashtable as an
                intermediate holder.
               Hashtable h = new HashtableUnloader(new PrefixChanger
```
}

```
 ("mwdrecStart.", "xpCommarea.")).unload(dv);
               new HashtableLoader().load(h,(bhr);
            // Load header fields.
            bhr.getXpCommarea().setXpCommand("EXEC");
            bhr.getXpCommarea().setXpTarget("THISCICS");
            bhr.getXpCommarea().setXpPool("POOLM2");
            bhr.getXpCommarea().setXpFepiConvidBin(0L);
            bhr.getXpCommarea().setXpMode("CMDR");
            bhr.getXpCommarea().setXpInLength((short) 300);
            bhr.getXpCommarea().setXpAreaLength((short) 1300);
            bhr.getXpCommarea().setXpExecutingScript("MWDEMO");
            bhr.getXpCommarea().setXpInboundRecord("INRECRECRD");
 }
        catch (Exception e)
\left\{ \begin{array}{c} \end{array} \right. }
        return bhr;
```
The meaning of each field in the CrossPlex header is described in the *CrossPlex Middleware Programmer's Guide*. For most executions, the following fields must contain meaningful data:

**Table 3 CrossPlex Header Fields**

| COMMAND          | Contains "EXEC" to execute a script, or "TERM" to terminate a<br>session.                                                                     |
|------------------|----------------------------------------------------------------------------------------------------|
| TARGET           | Contains the FEPI target name of the VTAM region where<br>transactions are to be executed.                                                    |
| <b>POOL</b>      | Contains the FEPI pool name for this session.                                                                                                 |
| ASSOC            | Instead of TARGET and POOL, a CrossPlex Association can be<br>named, which defines the target, pool and connection type (FEPI)<br>or BRIDGE). |
| MODE             | Must contain "CMDR" if a record definition to the mainframe is<br>used and a script is to be executed.                                        |
| AREA-LENGTH      | Contains the maximum length of MESSAGEAREA.                                                                                                   |
| EXECUTING-SCRIPT | The name of the script to be executed.                                                                                                    |

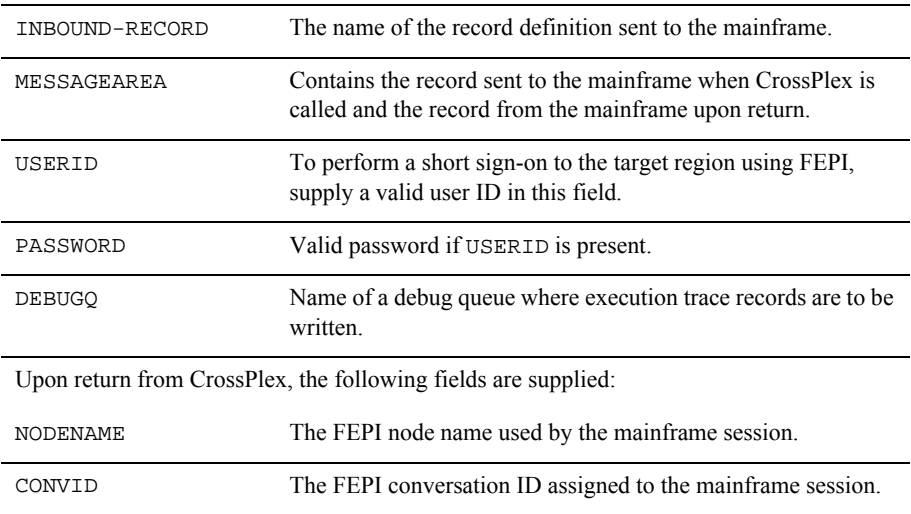

On the first call to CrossPlex, all fields of the CSMF header must be completely initialized to their default values or filled with user data. The generated DataView code initializes with default values. Upon return, the header contains some fields provided by CrossPlex, such as the FEPI conversation ID. If subsequent calls to CrossPlex are made for the same session, these fields must not be re-initialized, since CrossPlex needs the FEPI conversation ID to continue the same session

#### <span id="page-24-0"></span>**Step 5: Create Implementation for doPostFinal**

In [Listing 14,](#page-24-1) the doPostFinal occurs after mainframe transmission, but prior to re-display in the browser. This example moves the result OutrecHdrRecord into an OutrecRecord prior to display.

<span id="page-24-1"></span>**Listing 14 Create Implementation for doPostFinal**

```
public DataView doPostFinal(DataView dv, HttpSession s)
{
        OutrecHdrRecord qhr = (OutrecHdrRecord) dv;
        int resp=qhr.getXPCommarea().getXpCommarea().getXpResponse();
        if (resp != 0 && resp != 12)
              throw new Error("Bad xp-response: " + resp);
        OutrecRecord qr = new OutrecRecord();
```

```
 try
        {
             // Move the contents, by using a Hashtable as an
             intermediate holder.
             Hashtable h = new HashtableUnloader(new
             PrefixChanger("xpCommarea.", "mwdrecStart."))
                   .unload(dv);
             new HashtableLoader.load(h, qr);
 }
             catch (Exception e)
\left\{ \begin{array}{ccc} & & \\ & & \end{array} \right. }
             return qr;
 }
```
### <span id="page-25-0"></span>**Task 4: Update the JAM Configuration and WebLogic Server web.xml**

To update the WebLogic JAM configuration and WebLogic Server web.xml, perform the following steps.

#### <span id="page-25-1"></span>**Step 1: Update the jcrmgw.cfg.**

Update the jcrmgw.cfg file with the remote service entries shown in [Listing 15](#page-25-2). The update is done through the Administration Console. Refer to the *BEA WebLogic Java Adapter for Mainframe Administration and Configuration Guide* for more information.

The WebLogic JAM gateway must be restarted for new services. The entries are used when the corresponding form button is pushed. The doit button triggers  $D \circ \mathbb{I}$ , which invokes XPLXSBEA. The service name must match values in the eGen script. In this example, the RNAME must match an actual CICS program name.

#### <span id="page-25-2"></span>**Listing 15 Remote Service Entries for Create/Read/Update/Delete**

DoIt RDOM="CICS410" RNAME="XPLXSBEA"

#### <span id="page-26-0"></span>**Step 2: Update the WebLogic Server web.xml file.**

Update the WebLogic Server web.  $x_{m1}$  file with the entries shown in [Listing 16](#page-26-3). The update may be done from a command line or through the Administration Console. Refer to the *BEA WebLogic Java Adapter for Mainframe Administration and Configuration Guide* for more information.

<span id="page-26-3"></span>**Listing 16 Update WebLogic Server web.xml File**

weblogic.httpd.register.crossplex=customServlet

### <span id="page-26-1"></span>**Task 5: Deploy Your Application**

You now have a basic form, capable of receiving data entry, and some static HTML code for display. For a complete description of how to deploy a servlet, refer to the WebLogic Server documentation.

# <span id="page-26-2"></span>**Running the Sample**

Now you are ready to use the application. [Figure 4](#page-27-0) shows the default servlet with customized code displayed in an HTML facade. This type of servlet is useful for presentation, proof-of-concept, and as a test for development.

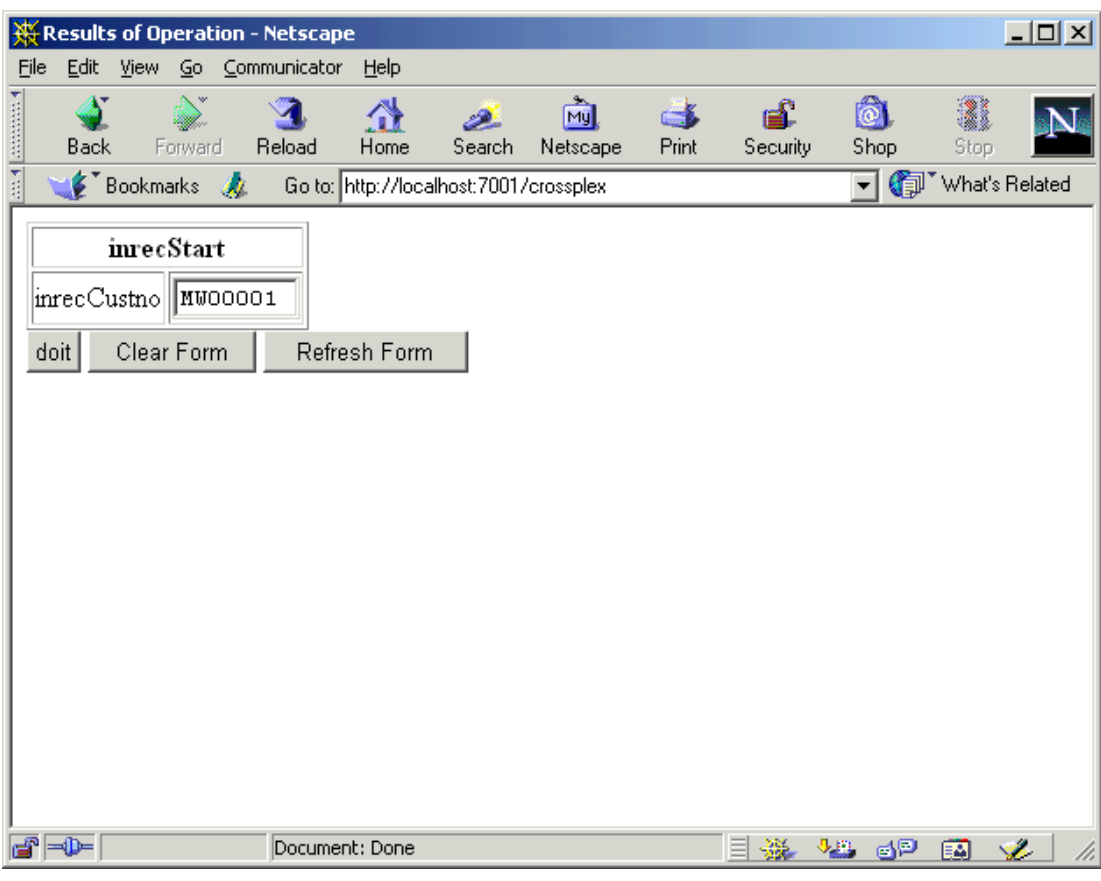

<span id="page-27-0"></span>**Figure 4 New Data Entry Servlet Display**

[Figure 5](#page-28-0) is an example of the page used for the front end of the new custom servlet.

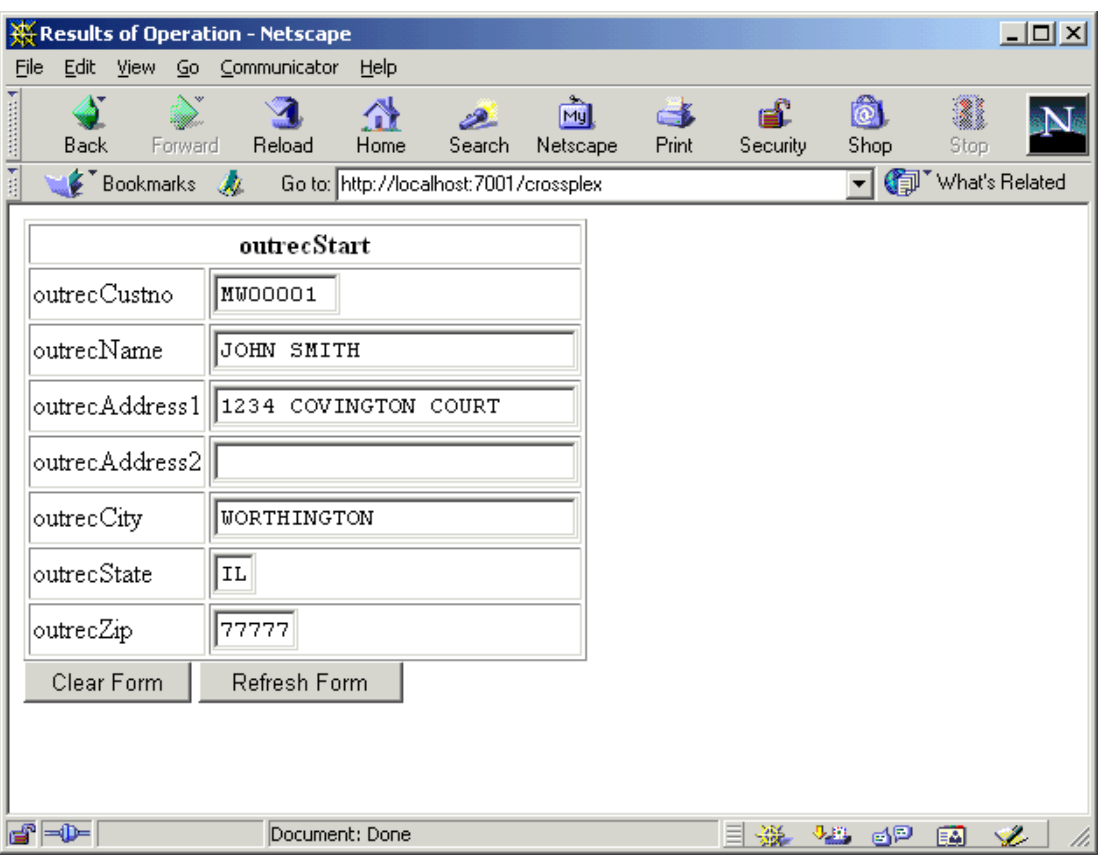

#### <span id="page-28-0"></span>**Figure 5 New Data Entry Servlet Front End Page**

#### **A** *CROSSPLEX SAMPLE*